### **Ultra Course View: Getting Started**

*This Quick Guide will take you through the process of navigating courses in the Ultra Course View*.

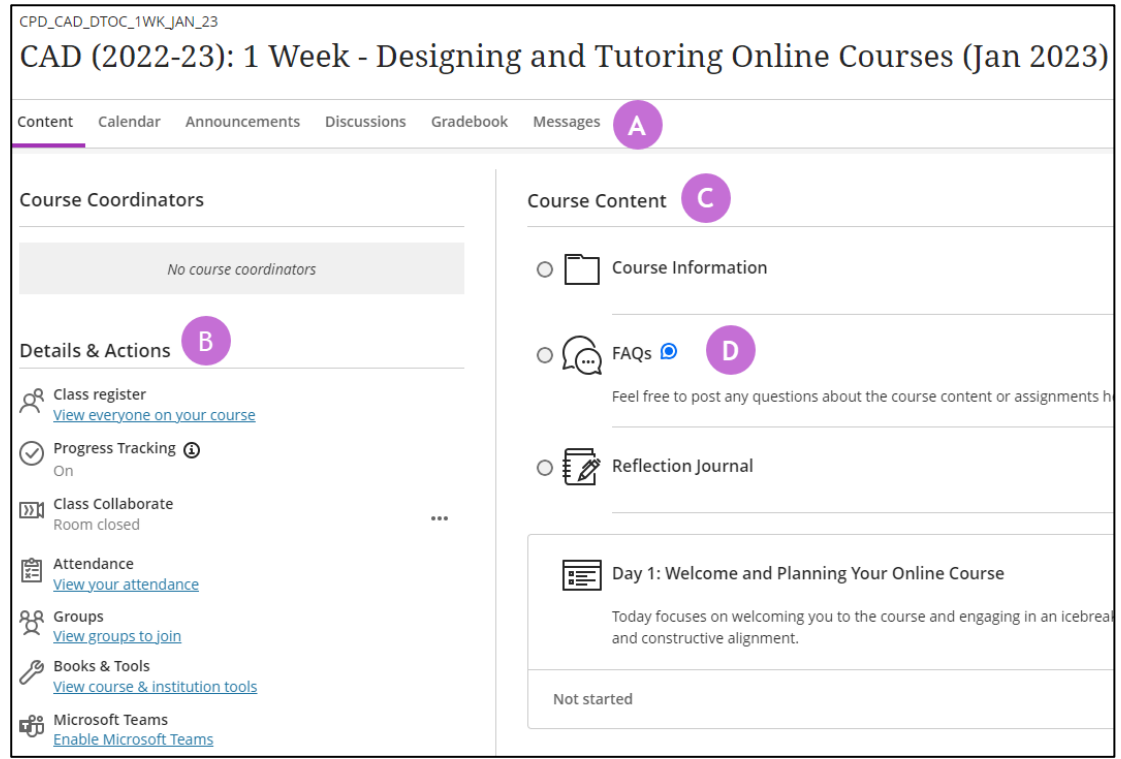

*Figure 1 A screenshot of a MyAberdeen course page.*

#### **ULTRA: The course environment**

- **A. Navigation Bar**: Open frequently used tools in one step. Select the Content, Calendar, Announcements, Discussions, Gradebook, Messages, and Analytics tabs to easily access those tools.
- **B. Details & Actions**: this menu contains links to information and tools made available for your course, such as Class Collaborate, a list of everyone on your course, and tools available to use on your course.
- **C. Course Content**: All your content appears in the main part of the page. When you open a piece of content, it slides out in a layer on top of the *Course Content* page. Close layers to go back to a previous spot in your course.
- **D. New activity:** The new activity icon appears when new activity occurs in a discussion or course conversation for assignments, tests, and documents.

# Quick Guide – My Aberdeen: Ultra Course View (Students)

#### **Top tips**

• Search Course Content: Use the Search Course Content tool to find items within the Course content area.

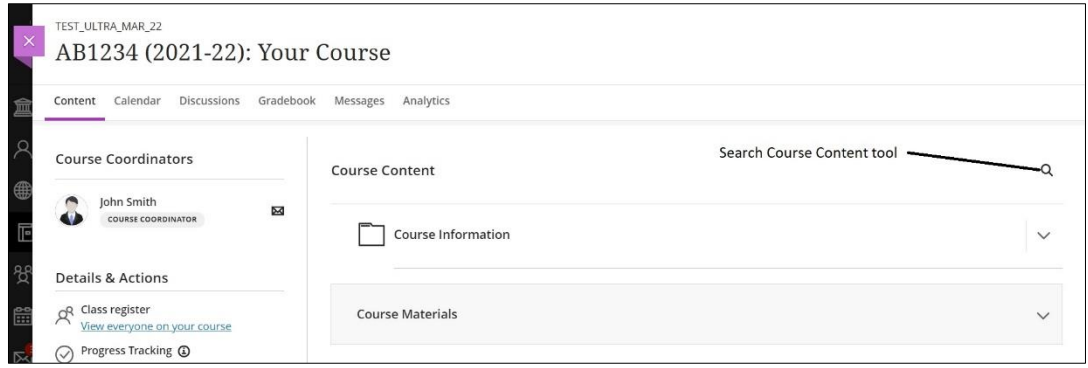

*Figure 2 A screenshot of a MyAberdeen course page highlighting the Search Course Content tool to the far right of the screen, beside the Course Content title text.*

• **Hidden menus:** Click on the three dots icon to reveal more options for an item, for example to Download File or to View all recordings of previous Collaborate online meetings.

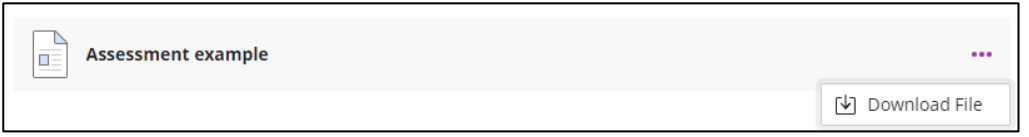

*Figure 3 A screenshot of an expanded assessment menu, allowing it to be downloaded.*

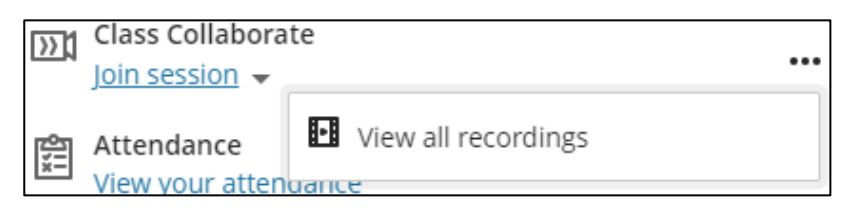

*Figure 4 A screenshot of the Course Room menu list after clicking the ellipsis, allowing all recordings to be viewed.*

• **Alternative formats:** some files allow you to download the document in an alternative format, such as HTML or mp3, created by [Blackboard Ally.](https://help.blackboard.com/Ally/Ally_for_LMS/Student/Alternative_Formats) You can still download the file in its original format by clicking the ellipses and **Download Original File**.

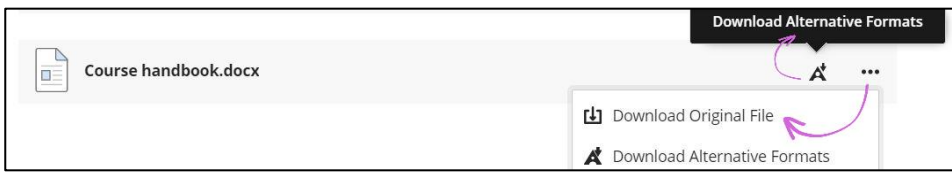

*Figure 5 A document with the expanded list, showing a download option and an option to download alternative formats.*

# Quick Guide – My Aberdeen: Ultra Course View (Students)

• **Announcements:** New Announcements will display as a pop us message when you first log in to the course.

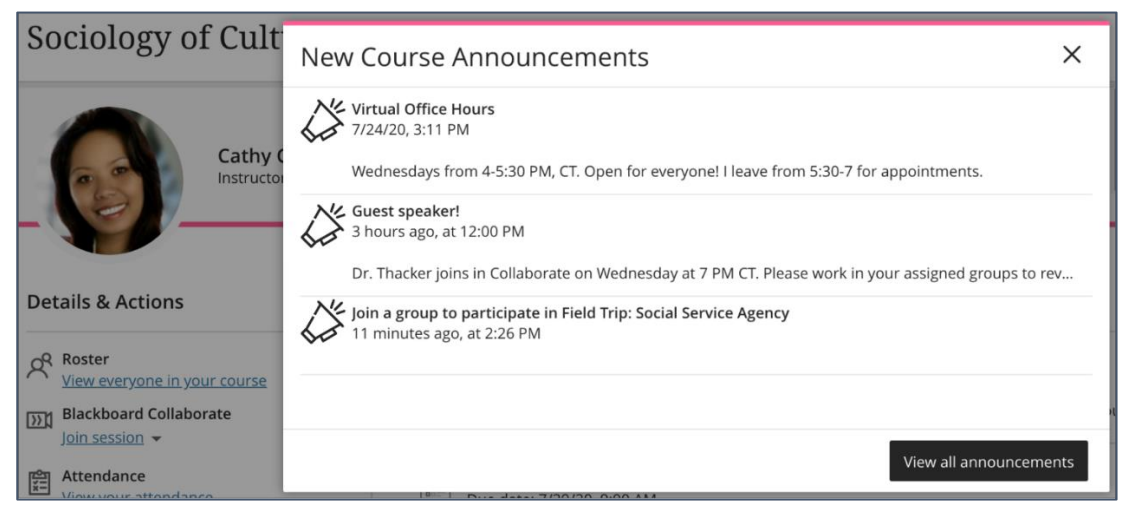

*Figure 6 A screenshot of the Course Announcements page displaying the newest announcements for the course.*

To view old announcements again, click on the Announcements tab in the Navigation Bar.

#### **Discussions**

*Figure 7 The Discussions button from the Course Navigation bar that has been clicked on.*

• **Messages:** Your tutor may communicate to the class by using Messages instead of announcements. To view all your messages or to send a new message, go to Messages from the top navigation menu. **Please note** that messages are not monitored in all courses. Check your course guide or course information folder for the preferred communication method.

When you have a new message, you will also get a notification on your Daily Notifications email from Blackboard (unless you have chosen not to receive these in your [notification](https://help.blackboard.com/Learn/Student/Stay_in_the_Loop/Notifications#ultra-about-notification-settings_OTP-9)  [settings\)](https://help.blackboard.com/Learn/Student/Stay_in_the_Loop/Notifications#ultra-about-notification-settings_OTP-9).

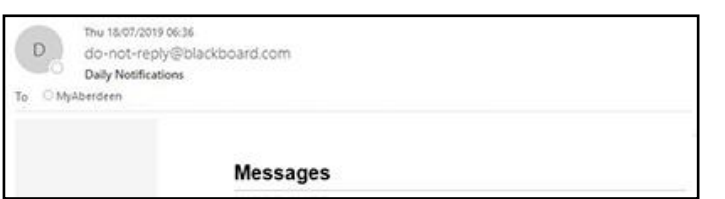

*Figure 8 An email displaying the Daily Notifications from Blackboard and the Messages sent from a course.*

You may also receive an email notification, if the sender selected to send an email copy.

# Quick Guide - My Aberdeen: Ultra Course View ( S tu den ts)

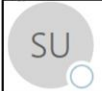

Mon 14/01/2019 11:53 Sample Ultra Course < do-not-reply@blackboard.com> Guest 55 sent you a new message in Sample Ultra Course

*Figure 9 An email displaying the message sent from a course.*

# Quick Guide - My Aberdeen: Ultra Course View ( S tu den ts)

#### **Further Resources**

- Blackboard: [What is Ultra](https://help.blackboard.com/Learn/Student/Getting_Started/What_Is_Ultra)
- Blackboard ULTRA: [Access content in a course](https://help.blackboard.com/Learn/Student/Content/Types_of_Course_Content#ultra-access-content-in-a-course_OTP-5)
- Blackboard ULTRA: [Course announcements](https://help.blackboard.com/Learn/Student/Stay_in_the_Loop/Announcements#ultra_course_announcement)
- Blackboard ULTRA: [Discussions](https://help.blackboard.com/Learn/Student/Interact/Discussions#ultra-open-a-discussion_OTP-2)
- Blackboard ULTRA: [Messages](https://help.blackboard.com/Learn/Student/Interact/Messages#ultra-messages-for-all-courses_OTP-6)
- Blackboard ULTRA: [Access Blackboard Collaborate from your course](https://help.blackboard.com/Learn/Student/Interact/Blackboard_Collaborate/Blackboard_Collaborate_With_The_Ultra_Experience#ultra-access-blackboard-collaborate-from-your-course_OTP-4)
- Blackboard ULTRA: [Notifications](https://help.blackboard.com/Learn/Student/Stay_in_the_Loop/Notifications)